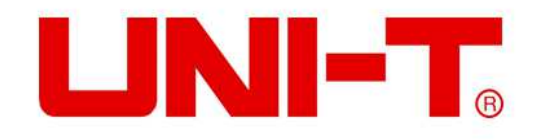

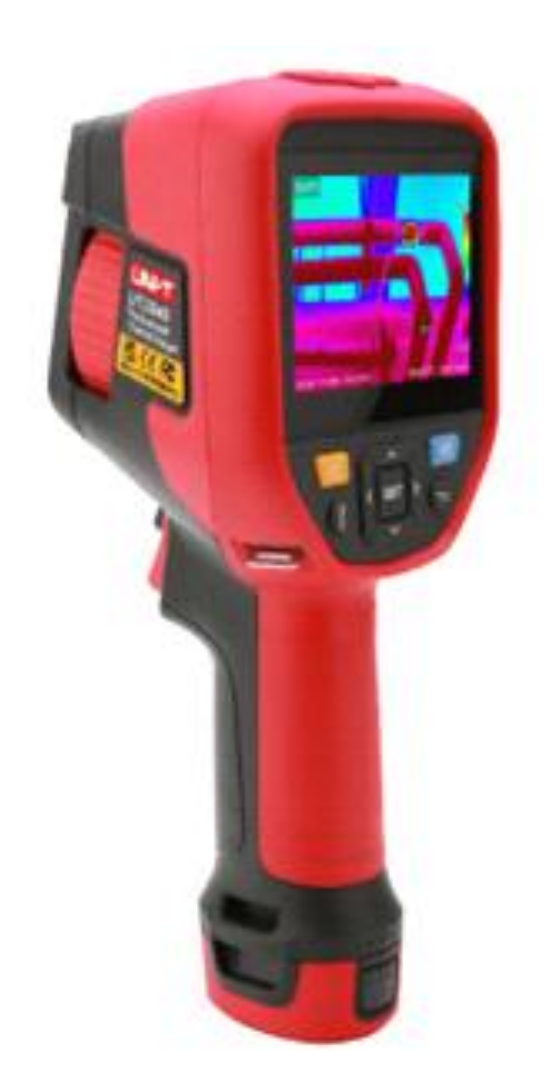

# **UTi256G/UTi384G Manuale D'uso Della Termocamera Professionale**

## **Prefazione**

Cari clienti,

Salve! Grazie per aver acquistato questo nuovissimo Termocamera Professionale UTi256G /UTi384G. Per utilizzare il prodotto in modo sicuro e corretto, si prega di leggere attentamente tutti i contenuti di questo manuale prima di utilizzarlo, in particolare la parte relativa sulle "Avvertenze".

Dopo aver letto tutti i contenuti del presente manuale, si raccomanda di conservarlo in un luogo facilmente accessibile, preferibilmente vicino agli accessori della termocamera, per future consultazioni.

## **Garanzia Limitata e Responsabilità**

Uni-Trend garantisce che il prodotto sia privo di difetti di materiale e di lavorazione entro un anno dalla data di acquisto. Questa garanzia non si applica ai danni causati da incidenti, trascuranza, uso improprio, modifiche, contaminazione e manipolazione impropria. Il rivenditore non è autorizzato a fornire altre garanzie per conto di Uni-Trend. Se si necessita di assistenza durante il periodo di garanzia, contattare il centro di assistenza autorizzato più vicino per ottenere le informazioni sull'autorizzazione alla restituzione del prodotto; e poi inviare il prodotto al centro di assistenza e allegare la descrizione del problema del prodotto. Questa garanzia è l'unico risarcimento che si può ottenere. Inoltre, l'azienda non fornisce alcuna garanzia esplicita o implicita, come la garanzia implicita applicabile a uno scopo speciale. Allo stesso tempo, l'azienda non sarà responsabile di alcun danno o perdita speciale, indiretta, accidentale o successiva, causata da qualsiasi ragione o speculazione. Poiché alcune aree o paesi non ammettono limitazioni alle garanzie implicite e ai danni accidentali o successivi, la limitazione di responsabilità e la condizione di cui sopra potrebbero non essere applicabili all'utente.

## **Attenzione**

- 1) Durante l'uso del dispositivo, si prega di mantenerlo in un stato stabile e di evitare scosse violenti.
- 2) Si prega di non utilizzare o conservare lo strumento a una temperatura superiore alla temperatura di esercizio consentita o alla temperatura di conservazione del dispositivo;
- 3) Si prega di non mettere la termocamera verso sorgenti di radiazioni ad intensità molto elevata come il sole, laser ad anidride carbonica o saldatrici ad arco, ecc.;
- 4) Si prega di non bloccare i fori del dispositivo;
- 5) Non bussare, lanciare o scuotere lo strumento e gli accessori per evitare danni;
- 6) Si prega di non smontare il dispositivo da soli, ciò potrebbe causare danni al dispositivo e la perdita dei diritti di garanzia
- 7) Si prega di non utilizzare liquidi solubili o simili per il dispositivo e i cavi, che potrebbero causare danni al dispositivo
- 8) Si prega di non utilizzare il dispositivo a una temperatura superiore alla sua temperatura di esercizio, il che potrebbe causare danni;
- 9) Si prega di rispettare le seguenti misure durante la pulizia del dispositivo:
	- Per la superficie non ottica, utilizzare un panno morbido e pulito per pulire la superficie non ottica della termocamera quando è necessario;
	- Per la superficie ottica, evitare di macchiare la superficie ottica dell'obiettivo quando si utilizza la termocamera e soprattutto evitare di toccare l'obiettivo con le mani perché le macchie di sudore delle mani lasciano segni sul vetro dell'obiettivo e potrebbero corrodere il rivestimento ottico su la superficie del vetro. Quando la superficie della lente ottica è contaminata, pulirla accuratamente con la carta dedicata per le lenti;
- 10) Si prega di non mettere la batteria in ambienti ad alta temperatura o vicino ad oggetti di alta temperatura;
- 11) Si prega di non cortocircuitare i poli positivo e negativo della batteria;
- 12) Si prega di non mettere la batteria in ambienti umidi o in acqua;
- 13) Non esporre l'apparecchiatura a polvere o ambienti umidi. Quando si utilizza in un ambiente con acqua, evitare schizzi d'acqua sullo strumento. Coprire il copriobiettivo quando non si utilizza lo strumento.
- 14) Quando non viene utilizzata l'apparecchiatura, riporre lo strumento e tutti gli accessori in un'apposita scatola di imballaggio.
- 15) Evitare di utilizzare la scheda SD casuale per altri scopi.
- 16) Le informazioni grafiche dei prodotti utilizzate nell'introduzione del prodotto. I prodotti reali presentano differenze nei materiali e nei dettagli a causa dei diversi lotti. Si prega di comprendere, e di sottoporsi alla ricezione di oggetti fisici specifici.
- 17) I dati sperimentali forniti nella pagina sono valori teorici, che provengono tutti dal laboratorio interno della nostra azienda, ed è solo per riferimento. I clienti non possono utilizzarli come riferimento per gli ordini e gli acquisti. Con la presente si spiega! In caso di domande, si prega di contattare il servizio clienti per una consultazione dettagliata.

## **Indice dei Contenuti**

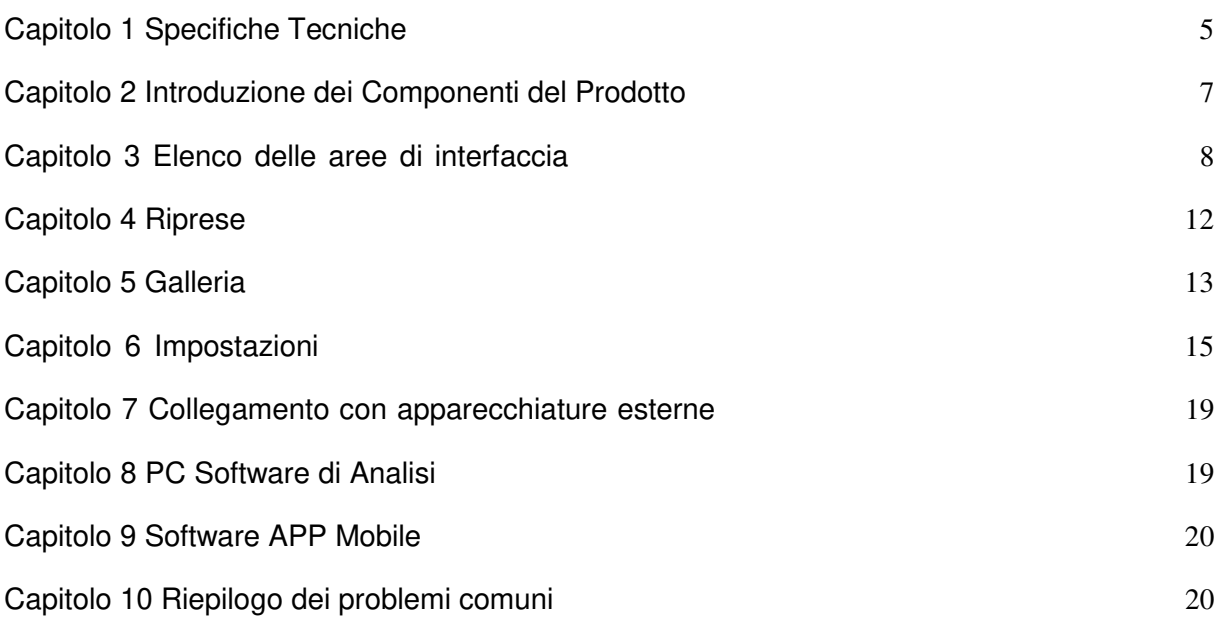

## **Capitolo 1 Specifiche Tecniche**

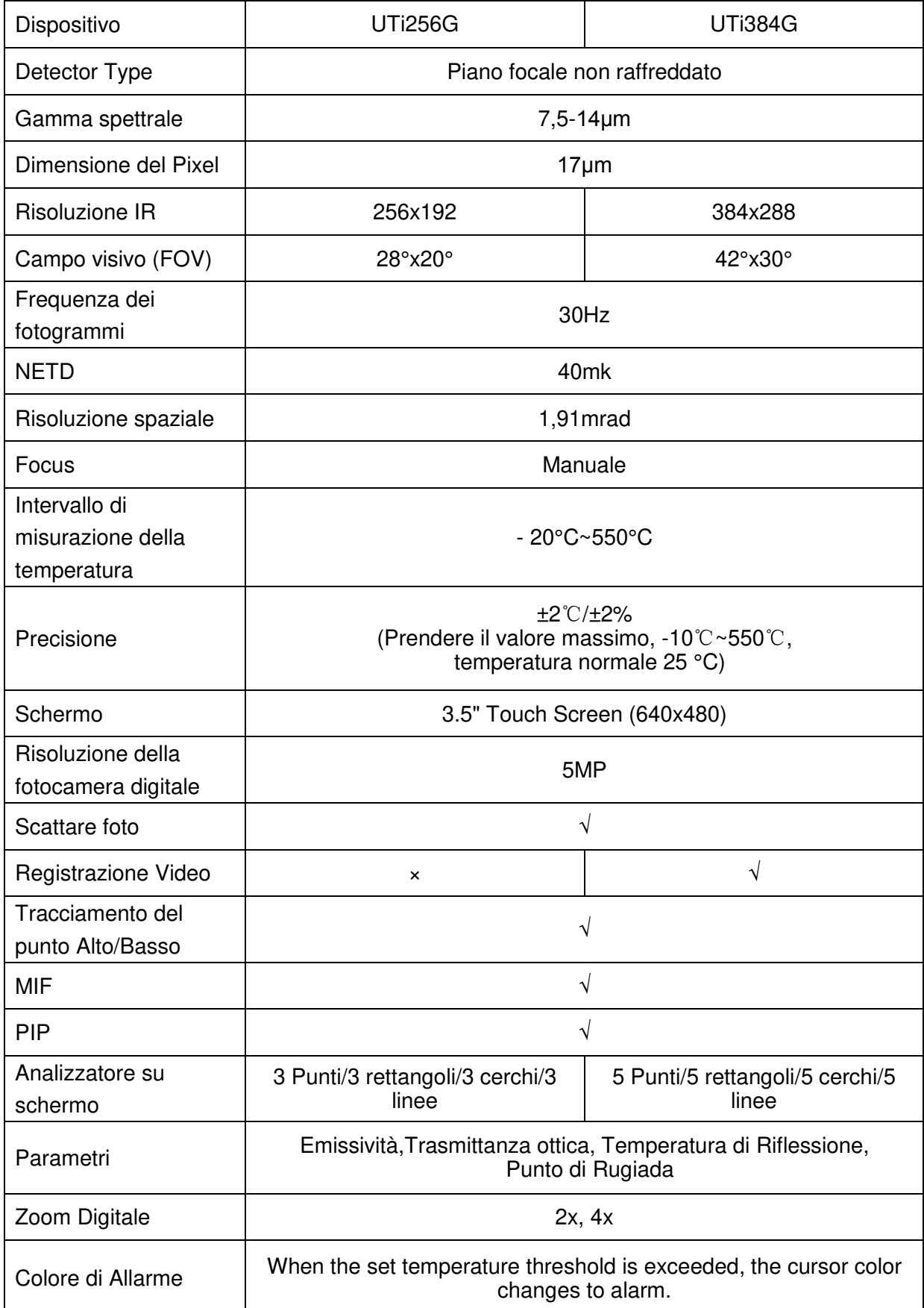

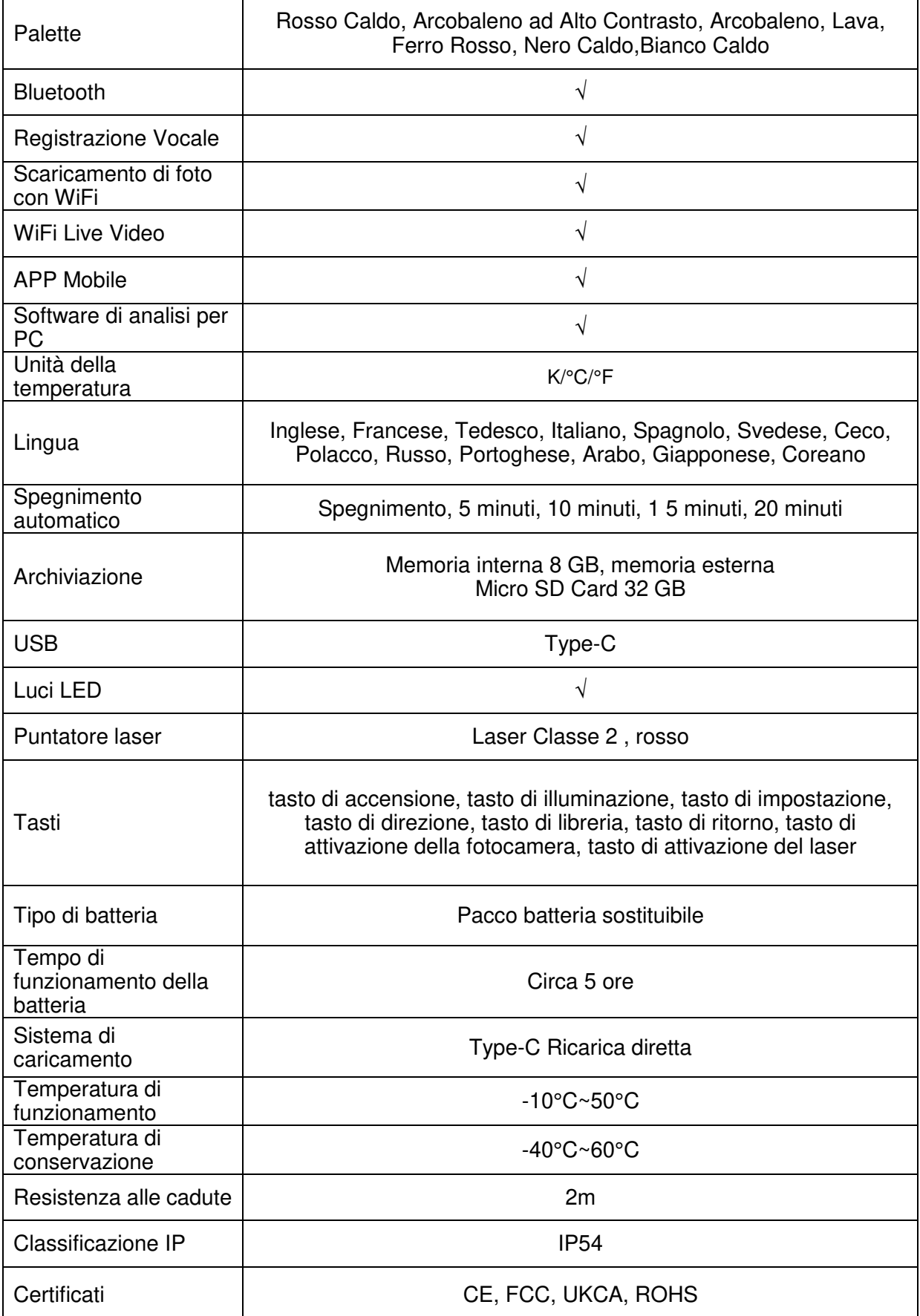

## **Capitolo 2 Introduzione dei Componenti del Prodotto**

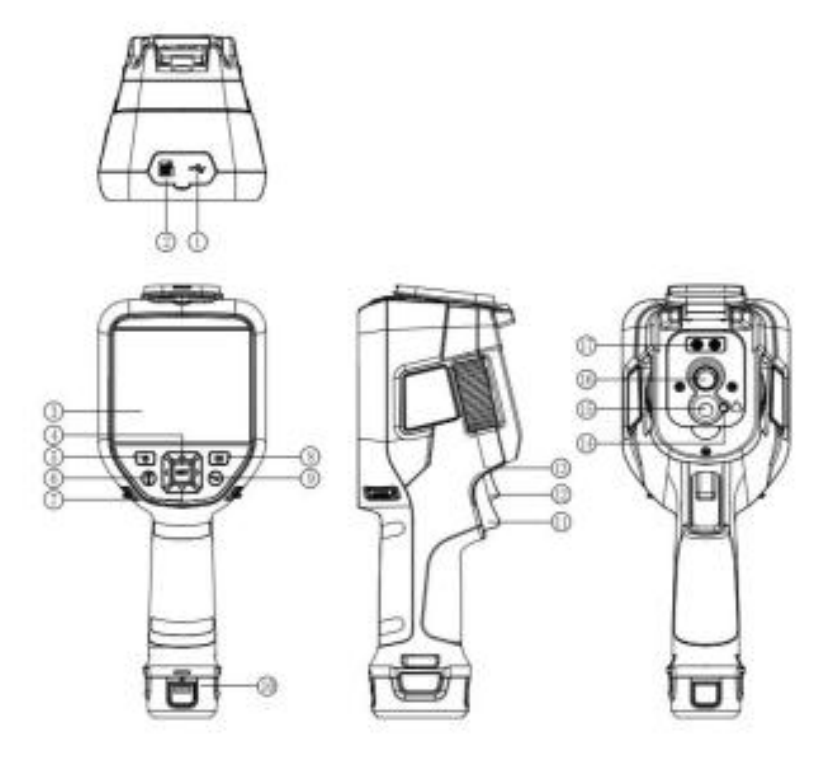

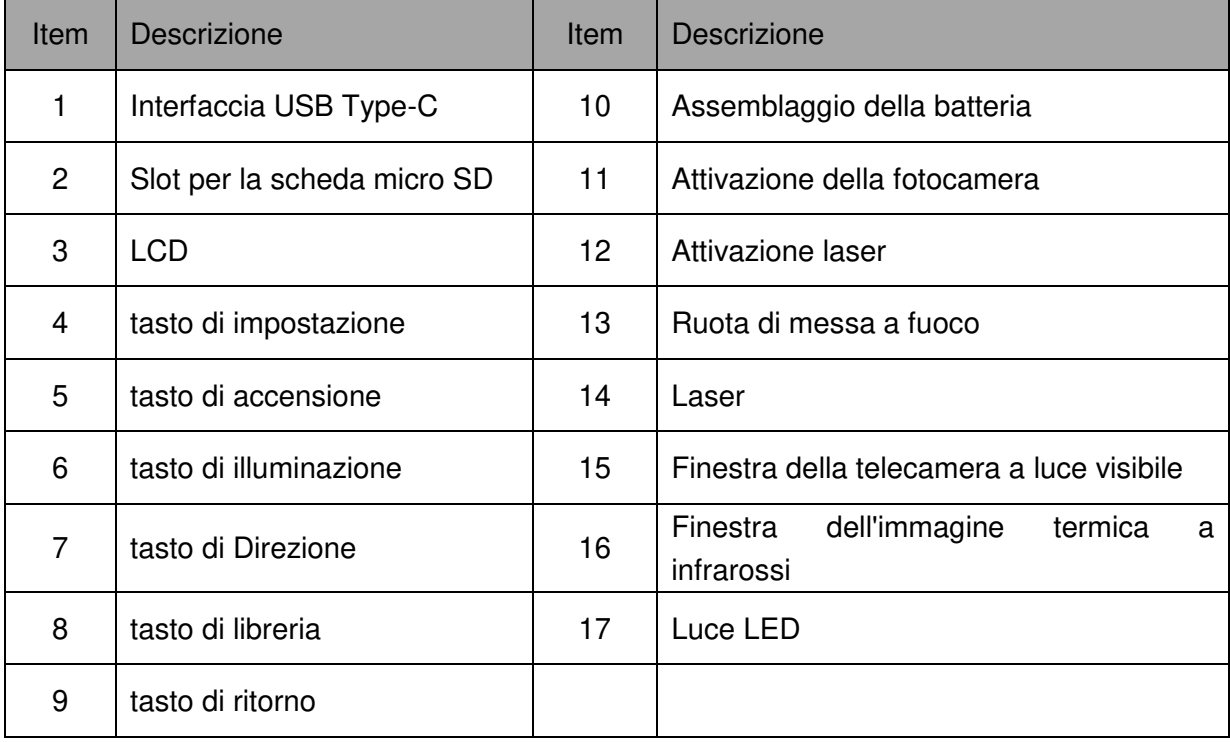

## **Capitolo 3 Elenco delle aree di interfaccia**

#### **Interfaccia dell'immagine in tempo reale**

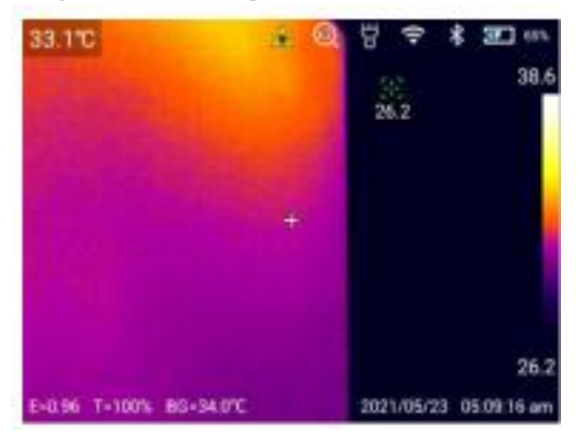

- 1. Barra di Stato Superiore: visualizza laser, zoom digitale, torcia, WiFi, Bluetooth, carica della batteria e stato di carica;
- 2. Barra di Stato Inferiore: display emissività, trasmittanza ottica, temperatura di riflessione, data e ora;
- 3. Zoom digitale: zoom avanti o indietro con due tocchi per lo zoom elettronico in avanti o indietro, supportando lo zoom 2x/4x;

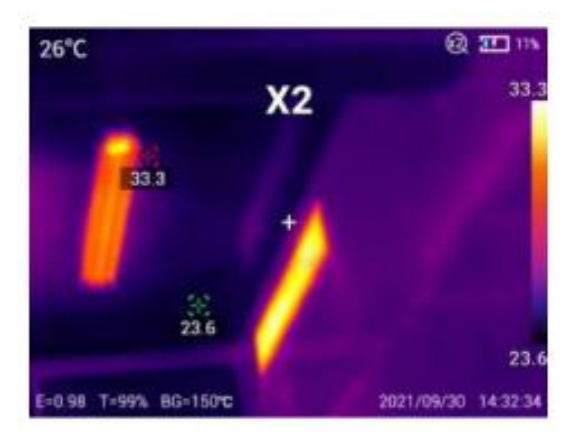

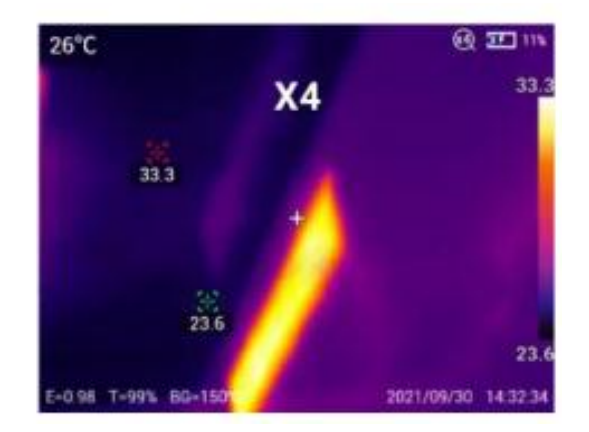

- 4. Fascia di colore: l'immagine è coerente con la fascia di colore;
- 5. Barra del menu: fare clic sullo schermo per aprire la barra del menu nascosta per impostare i parametri;
- 6. Menu scorrevole: scorrere la schermata in alto, accedere all'interfaccia del menu scorrevole ed eseguire impostazioni rapide.

#### **Barra del Menu**

Fare clic sullo schermo nell'interfaccia dell'immagine in tempo reale per aprire la barra del menu, che comprende: parametri di misurazione della temperatura, modalità delle immagini, palette, analisi della temperatura, isoterma e operazioni di scelta rapida per l'impostazione.

1. Parametri di misurazione della temperatura: l'Emissività, trasmittanza ottica, temperatura di riflessione e punto di rugiada possono essere impostati in base alla temperatura target

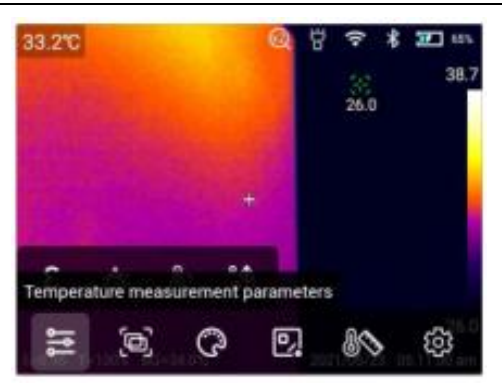

 Emissività: Clicca per entrare nell'interfaccia dell'emissività. Seleziona [custom].Far scorrere il valore corrispondente da modificare. L'intervallo è controllato entro 0,01-1,00. Tocca le altre aree o premere il tasto Invio per uscire e salvare; Fare clic su [materiale] e selezionare in base all'emissività del target.

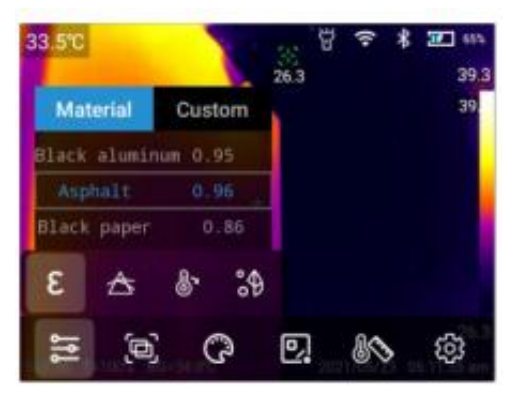

Trasmittanza ottica: Seleziona entro l'intervallo di 1% - 100%.

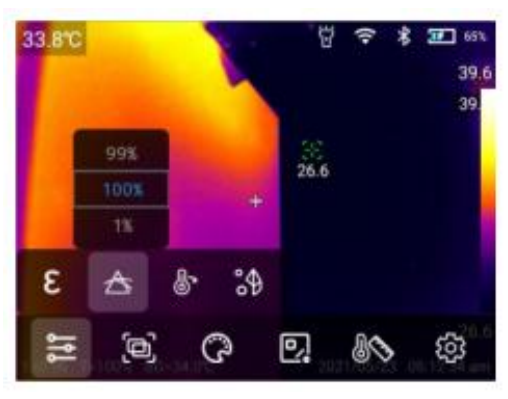

Temperatura di Riflessione: Seleziona entro l'intervallo di -40~ 2000°C.

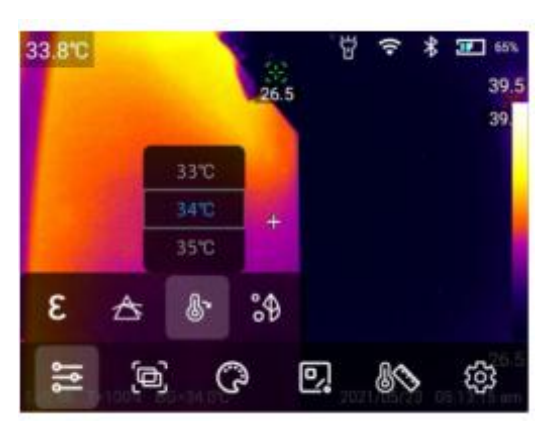

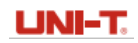

 Punto di Rugiada: La temperatura ambientale e il valore dell'umidità può essere impostato nell'interfaccia del punto di rugiada. Dando la temperatura ambientale e la relativa umidità, è possibile calcolare il valore del punto di rugiada.

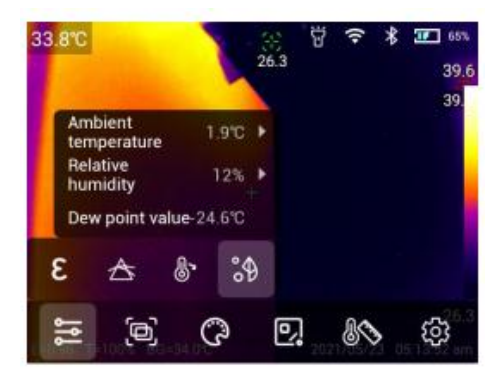

2. Modalità dell'Immagine: Compresi immagine termica, visiva, fusione, PIP

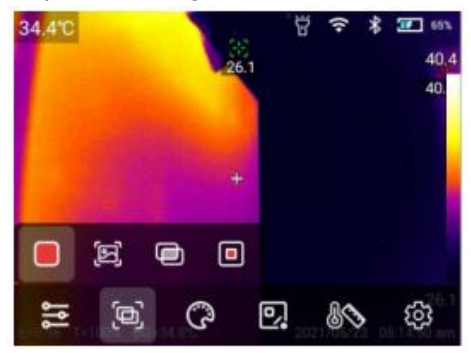

3. Palette: Rosso Caldo, arcobaleno ad alto contrasto, arcobaleno, lava, ferro rosso, nero caldo,bianco caldo

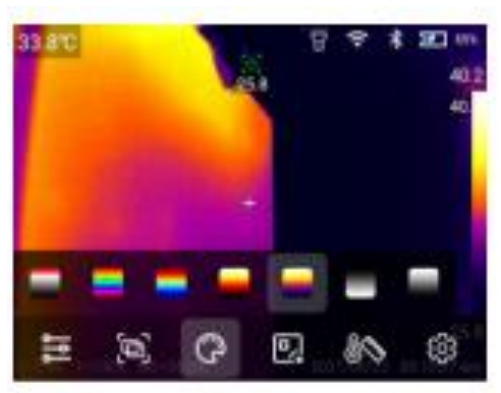

4. Analizattore su schermo: È possibile aggiungere grafici di punti, rettangoli, cerchi e linee e confrontare le differenze di temperatura degli oggetti da analizzare

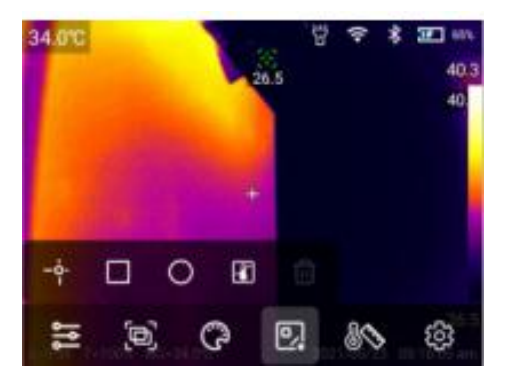

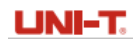

 Aggiungere/eliminare oggetti di analisi: fare clic sull'icona dell'oggetto di analisi corrispondente per aggiungere un oggetto di analisi; Fare clic sull'icona [<sup>11]</sup>] per eliminare l'oggetto di analisi;

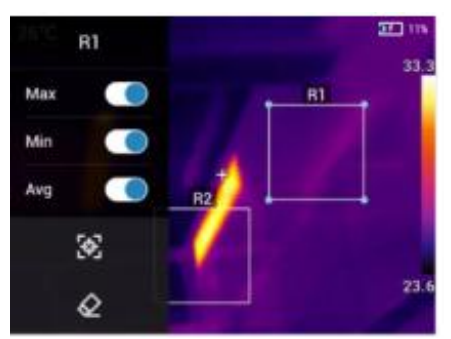

 Premere a lungo un qualsiasi oggetto di analisi sullo schermo touch screen, il sistema spunterà automanicamente la pagina di modifica dell'oggetto; Indicatore di temperatura: Temperatura massima, temperatura minima e temperatura

media;

Centro: centrare l'oggetto di analisi

Elimina: elimina gli oggetti di analisi correnti.

- Cambio della dimensione dell'oggetto di analisi: tocca per selezionare l'oggetto di analisi circolare, rettangolare e linea, i nodi sono nello stato selezionato e il colore è blu. Spostare qualsiasi nodo per modificare l'area dell'oggetto di analisi.
- Modalità di differenza della temperatura: aggiungere almeno 2 oggetti di analisi, cliccare sull'icona [ $\Box$ ], selezionare l'oggetto di analisi da confrontare e visualizzare la differenza di temperatura.

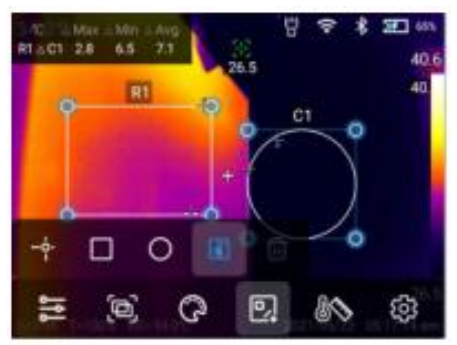

5. Isoterma: la linea dell'isoterma verso l'alto, la linea dell'isoterma verso il basso, l'isoterma al di fuori dell'intervallo e l'isoterma all'interno dell'intervallo possono essere impostate per la regolazione automatica, mentre la regolazione manuale può essere impostata manualmente.

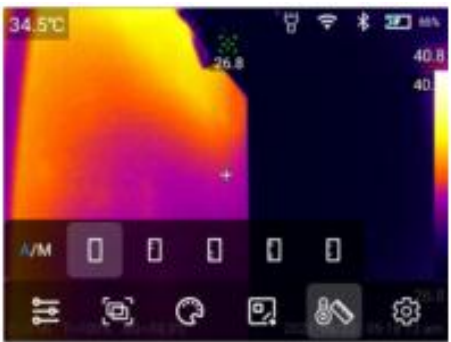

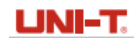

Modalità di Attenuazione Automatica:

Isoterma verso l'alto: fare clic su [**u**] per accedere alla modalità immagine isoterma verso l'alto;

Isoterma verso il basso: fare clic su  $[\blacksquare]$  per accedere alla modalità immagine isoterma verso il basso;

Isoterma al di fuori dell'intervallo: fare clic su  $\left[\blacksquare\right]$  per accedere alla modalità immagine isoterma al di fuori dell'intervallo;

Isoterma all'interno dell'intervallo: fare clic su [**0**] per accedere alla modalità immagine dell'isoterma nell'intervallo.

Modalità di Attenuazione Manuale:

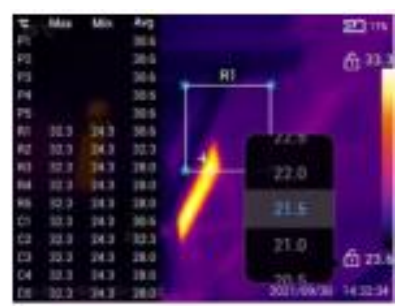

Toccare e fare clic sul valore di temperatura più alto o più basso sulla barra multifunzione per visualizzare l'opzione del valore corrispondente. Selezionare il valore appropriato della temperatura alta o bassa e l'attenuazione dell'immagine cambia in modo sincrono

#### **Menu Scorrevole**

.

Nell'interfaccia dell'immagine in tempo reale,scorrere con le dita verso il basso dalla parte superiore dello schermo per aprire il menu scorrevole. In questa interfaccia, gli utenti possono visualizzare la capacità di archiviazione della memoria locale o della scheda SD esterna e possono anche eseguire alcune operazioni di scelta rapida, tra cui luminosità, AP, WiFi, Bluetooth, scheda di rete virtuale USB e altre impostazioni.

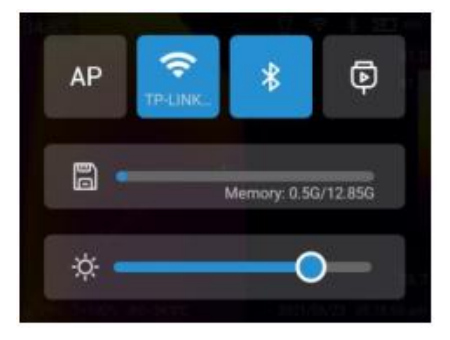

## **Capitolo 4 Riprese**

#### **Scattare Foto**

Nel menu di impostazione, impostare la modalità di fotografia su fotografia. Nello stato di anteprima in tempo reale, premere il tasto [Trigger ] per scattare le foto.

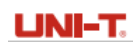

#### **Video**

Nel menu di impostazione, impostare la modalità di fotografia su registrazione video. Nello stato di anteprima in tempo reale, premere il tasto [ Trigger ] per iniziare a registrare e premere di nuovo [ Trigger ] per terminare la registrazione.

 $\hat{\heartsuit}$  Nota: solo UTi384G supporta la registrazione video.

#### **Timer/Fotografia time-lapse**

Nel menu di impostazione, impostare la modalità di fotografia come fotografia temporizzata e impostare l'ora e il numero. Premere il tasto [Trigger] nello stato di anteprima in tempo reale per avviare la fotografia temporizzata e premere nuovamente il tasto [Trigger] per terminare la fotografia.

## **Capitolo 5 Galleria**

#### **Riproduzione della galleria**

Premere il tasto [Libreria] per accedere all'interfaccia in anteprima della galleria;

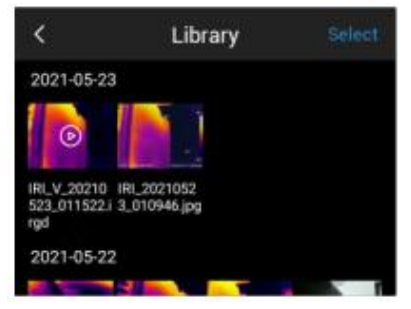

2. Fare clic su [Selezion**a**] nell'angolo in alto a destra per selezionare le immagini, e poi eseguire la raccolta in batch, l'annotazione in batch e l'eliminazione in batch delle immagini.

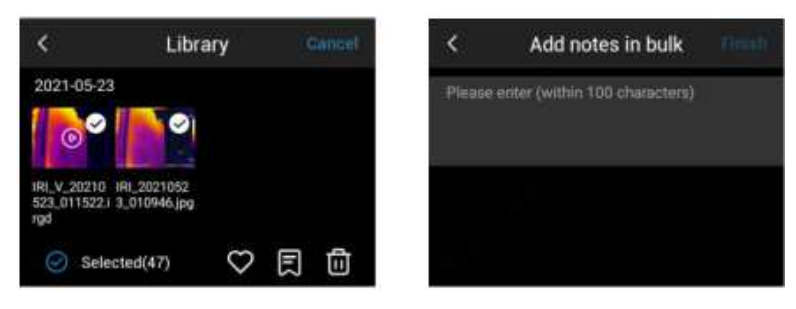

#### **Modifica delle immagini**

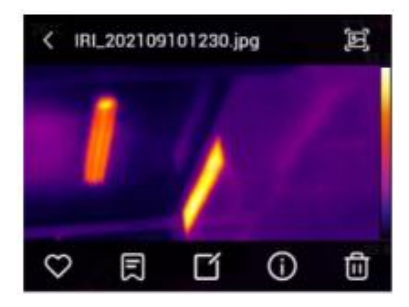

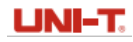

- 1. Cliccare su una qualsiasi immagine della galleria per accedere all'interfaccia di visualizzazione delle immagine ingrandita;
- 2. Cliccare il tasto[**2**] per visualizzare l'immagine a luce visibile corrispondente all'immagine corrente;
- 3. Cliccare il tasto  $[ $\Omega$ ]$  per raccogliere l'immagine corrente;
- 4. Cliccare il tasto **[E**] per annotare l'immagine corrente, compresa l'annotazione di testo, l'annotazione vocale e l'annotazione a luce visibile;
- 5. Cliccare il tasto [<sup>0</sup>] per visualizzare le informazioni dettagliate dell'immagine corrente;
- 6. Cliccare [ ] nell'angolo in basso a destra per eliminare l'immagine corrente;
- 7. Cliccare il tasto<sup>[10]</sup> per entrare nella modifica dell'immagine;
- 8.Nell'interfaccia di modifica delle immagini, è possibile modificare i parametri di misurazione della temperatura, la paletta, l'analisi della temperatura e l'isoterma dell'immagine e salvare l'immagine modificata. Fare riferimento al metodo di impostazione nella barra del menu.

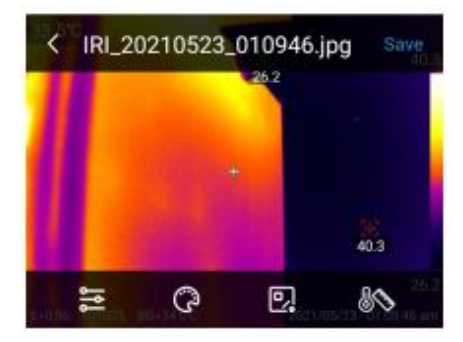

9. Salvataggio delle Immagini: è possibile scegliere il modo di salvataggio dell'immagine, tra cui annullare, sovrascrivere e salva con nome.

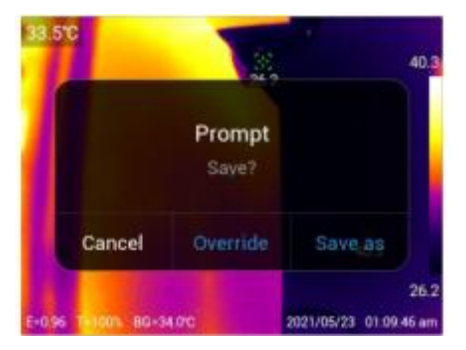

### **Modifica Video**

1. Cliccare MP4 video nella galleria per entrare nell'interfaccia del video;

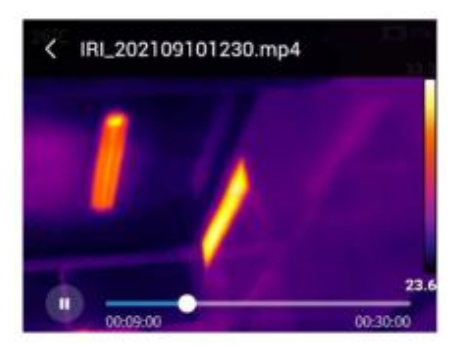

MP4 Video: Può essere riprodotto, trascinato e messo in pausa.

2. Cliccare Irgd video nella galleria per entrare nell'interfaccia del video

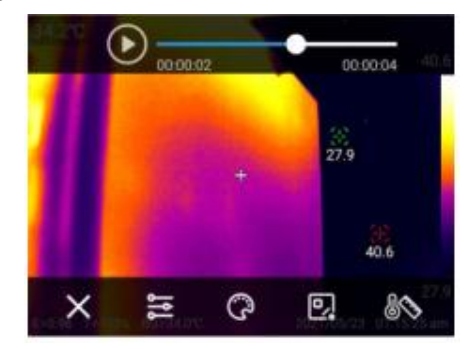

 Funzionamento video Irgd: è possibile riprodurre, mettere in pausa e trascinare il video e modificare i parametri di temperatura del video. Fare riferimento al metodo di impostazione nella barra del menu.

## **Capitolo 6 Impostazioni**

Cliccare [ $\blacksquare$ ] nella barra del menu per entrare nell'interfaccia delle impostazioni.

#### **Modalità delle Foto**

È possibile scegliere la modalità di fotografia: scatta fotografica, registrazione video e fotografia time-lapse.

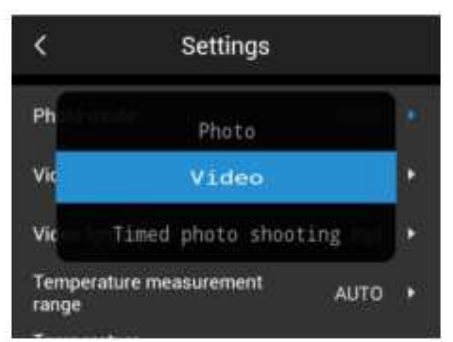

Nella modalità di acquisizione delle foto, è possibile scegliere se mantenere la risoluzione JPG/luce visibile corrente;

Nella modalità di registrazione video, è possibile scegliere il metodo di memorizzazione e il formato video;

Nella modalità di fotografia time-lapse, è possibile selezionare l'intervallo di tempo, il numero di immagini e se conservare solo la risoluzione JPG/luce visibile corrente.

#### **Intervallo di Misutazione della Temperatura**

Può essere selezionato tra -20~1 50°C, -20~550°C e AUTO.

Allarme della Temperatura

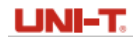

Le soglie di allarme della temperatura sono suddivise in alta e bassa temperatura: Attivare l'interruttore di allarme per le alte temperature e l'utente può impostare la soglia di temperatura di allarme come richiesto, ad esempio (35°C). Ritornare all'interfaccia dell'immagine in tempo reale. Se la temperatura della scena è superiore a 35°C, il dispositivo visualizzerà un'icona di alta temperatura per allarmare fino al termine dell'allarme; Attivare l'interruttore di allarme per le basse temperature e l'utente può impostare la soglia di temperatura di allarme come richiesto, ad esempio (32°C).Tornare all'interfaccia in tempo

reale. Se la temperatura della scena è inferiore a 32°C, il dispositivo visualizzerà un'icona di bassa temperatura per allarmare fino al termine dell'allarme;

Se l'interruttore di alta e bassa temperatura sono accesse allo stesso tempo, l'allarme di alta + bassa temperatura verranno attivate.

#### **Luminosità**

Scorrere pre regolare la luminosità dello schermo.

#### **Collezione Dati**

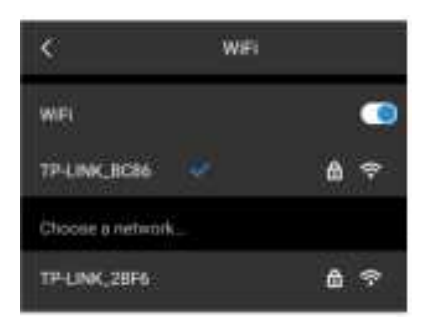

#### **WiFi**

- 1.Attivare l'interrutto del WiFi per cercare la rete in vicinanza;
- 2. Selezionare la rete per la connessione. Inserire la password e connettiti.

 $\tilde{\mathbb{Q}}$ Nota: Per garantire una connessione affidabile del segnale WiFi e una trasmissione stabile dei dati, assicurarsi che la distanza di connessione sia entro 10 m e che non vi siano ostacoli (ad esempio pareti divisorie).

#### **Hotspot locale**

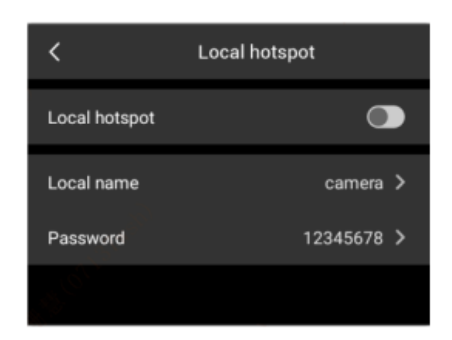

Nell'interfaccia di configurazione, entrare nell'hotspot valido camera, la password 12345678 e fare clic su OK per salvarlo correttamente. Fare clic per aprire l'interruttore hotspot e cercare la connessione all'hotspot.

#### **LINI-T Bluetooth**

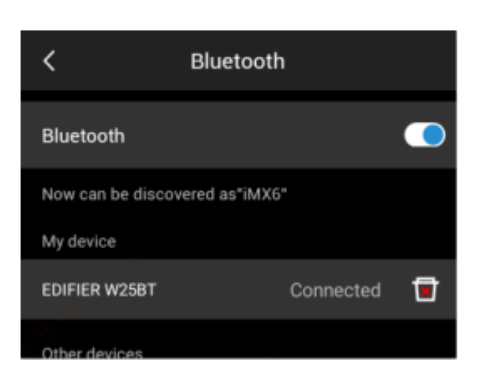

- 1. Accendere l'auricolare Bluetooth, tenere premuto il pulsante di chiamata per 3 secondi per accedere alla modalità di accoppiamento;
- 2. Attivando l'interruttore Bluetooth, il sistema cercherà automaticamente il dispositivo Bluetooth, e selezionerà l'auricolare Bluetooth nell'elenco dei dispositivi da accoppiare.
- 3. Dopo l'accoppiamento, le cuffie cercheranno di riconnettersi ogni volta che vengono accese.

### **Tag immagine**

Fare clic sul tag immagine per attivare la temperatura, l'emissività, la temperatura di riflessione, la trasmittanza ottica, la fascia di colore, l'ora e la data, la carica della batteria e visualizzarli sull'immagine in tempo reale.

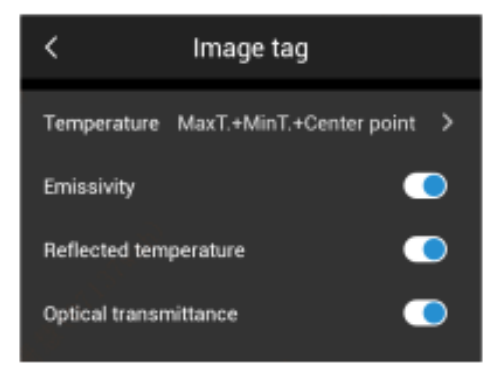

### **Cambio dell'Unità**

L'utente può scegliere l'unità di misura della temperatura in base alle proprie abitudini operative: Celsius, Fahrenheit, Kelvin.

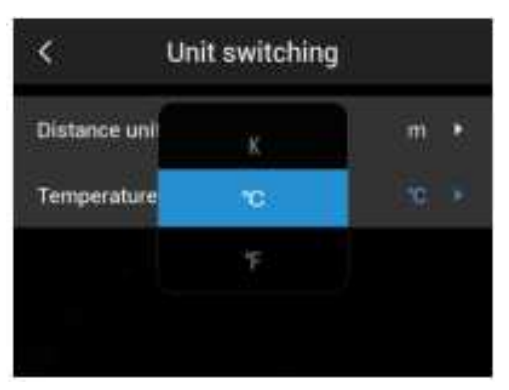

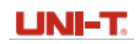

.

L'utente può scegliere l'unità di misura della distanza in base alle proprie abitudini operative: metri e yard.

#### **Distanza dell'obiettivo**

La distanza può essere selezionata nell'intervallo 0,5~3,0 m in base alla distanza dell'obiettivo

#### **Spegnimento Automatico**

Users set automatic shutdown according to their own operating habits, including: off /5min/10min/15min/20min.

L'utente può impostare lo spegnimento automatico in base alle proprie abitudini operative, tra cui: spegni /5min/10min/15min/20min.

#### **Archiviazione delle immagini**

L'utente può scegliere di memorizzare le immagini sulla scheda TF o sulla memoria in base alle proprie esigenze

#### **Lingua**

.

.

Fornisce più lingue.

#### **Data e ora**

Impostare manualmente la data e l'ora del sistema.

#### **Aggiornamento locale**

Inserire il pacchetto di aggiornamento nell'elenco aggiornamento /gcamera. Fare clic su "avvia aggiornamento" e viene rilevato il pacchetto di aggiornamento più recente. Fare clic su "aggiorna" e riavviare il dispositivo per passare alla versione più recente dopo l'aggiornamento.

Nota: Mantenere un'alimentazione sufficiente durante l'aggiornamento. In caso di domande durante il processo di aggiornamento, contattare tempestivamente il produttore

### **Ripristino di fabbrica**

Si prega di operare attentamente per ripristinare la macchina in stato di fabbrica.

#### **Sincronizzazione dei dati**

Risolvere il problema dell'impossibilità di visualizzazione dei file a causa di fattori come cambio di scheda SD e l'utilizzo reciproco.

.

.

#### **Informazioni sulla Versione**

È possibile visualizzare la versione del software del prodotto e altre informazioni correlate.

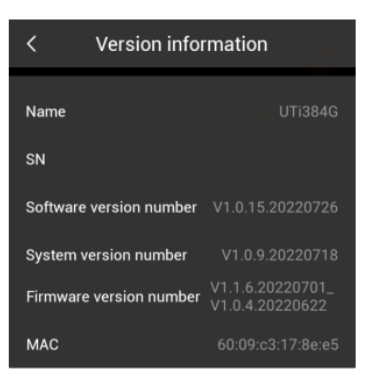

## **Capitolo 7 Collegamento con apparecchiature esterne**

Questo prodotto può utilizzare il cavo dati USB per collegarsi a dispositivi esterni.

#### **1. Visualizzare i file della memoria interna.**

Dopo aver collegato il cavo USB al computer, aprire il computer, controllare le informazioni sul disco di memoria interna. Fare clic per accedere al dispositivo di memoria e individuare la cartella in cui sono memorizzate le immagini. Il percorso specifico è... UNIT\ Internal Storage Device \DCIM\GCamera\Sourceimage

> This PC > UNIT > Internal Storage Device > DCIM > GCamera > SourceImage  $\dot{v}$ 

Nota: Il nome del file che inizia con IRI è l'immagine a infrarossi, mentre il nome del file che inizia con VIS è l'immagine visibile

#### **2. Controllo del file della scheda TF.**

Se hai bisogno di salvare le immagini scattate in una scheda TF, accedere innanzitutto a Impostazioni - Memorizzazione immagini. Selezionare il supporto di memorizzazione come scheda TF, e poi scattare le foto per salvare i file nella scheda TF. Utilizzare il cavo USB per collegarsi al computer. Aprire il computer e controllare le informazioni sul disco di memoria interna. Fare clic per inserire il dispositivo di memoria e il

percorso è... \UNIT\ SD Card \DCIM\GCcamera\Sourceimage

> This PC > UNIT +SD Card > DCIM > GCamera + Sourcelmage

Nota: Il nome del file che inizia con IRI è l'immagine a infrarossi, mentre il nome del file che inizia con VIS è l'immagine visibile

## **Capitolo 8 PC Software di Analisi**

Per scaricare il software per PC e completare l'installazione, fare riferimento alla guida di

 $\omega$ 

download per accedere al sito web ufficiale della nostra azienda.

Nota: per il metodo di funzionamento del software per PC, è possibile aprire il manuale d'uso dall'opzione aiuto dell'interfaccia operativa del software.

## **Capitolo 9 Software APP Mobile**

Si prega di cercare "Thermal link" nell'app store per dispositivi iOS

Per i dispositivi Android è neccessario seguire i seguenti passi per ottenere l'app:

- Si prega di cercare "Thermal link" nella play store
- Si prega di fare riferimento alla guida di download ed accedere al sito ufficiale di Uni-Trend per effettuare il download.

Nota: per il metodo di funzionamento del software APP, è possibile aprire il manuale d'uso

dell'app dall'opzione aiuto dell'interfaccia di impostazione del software.

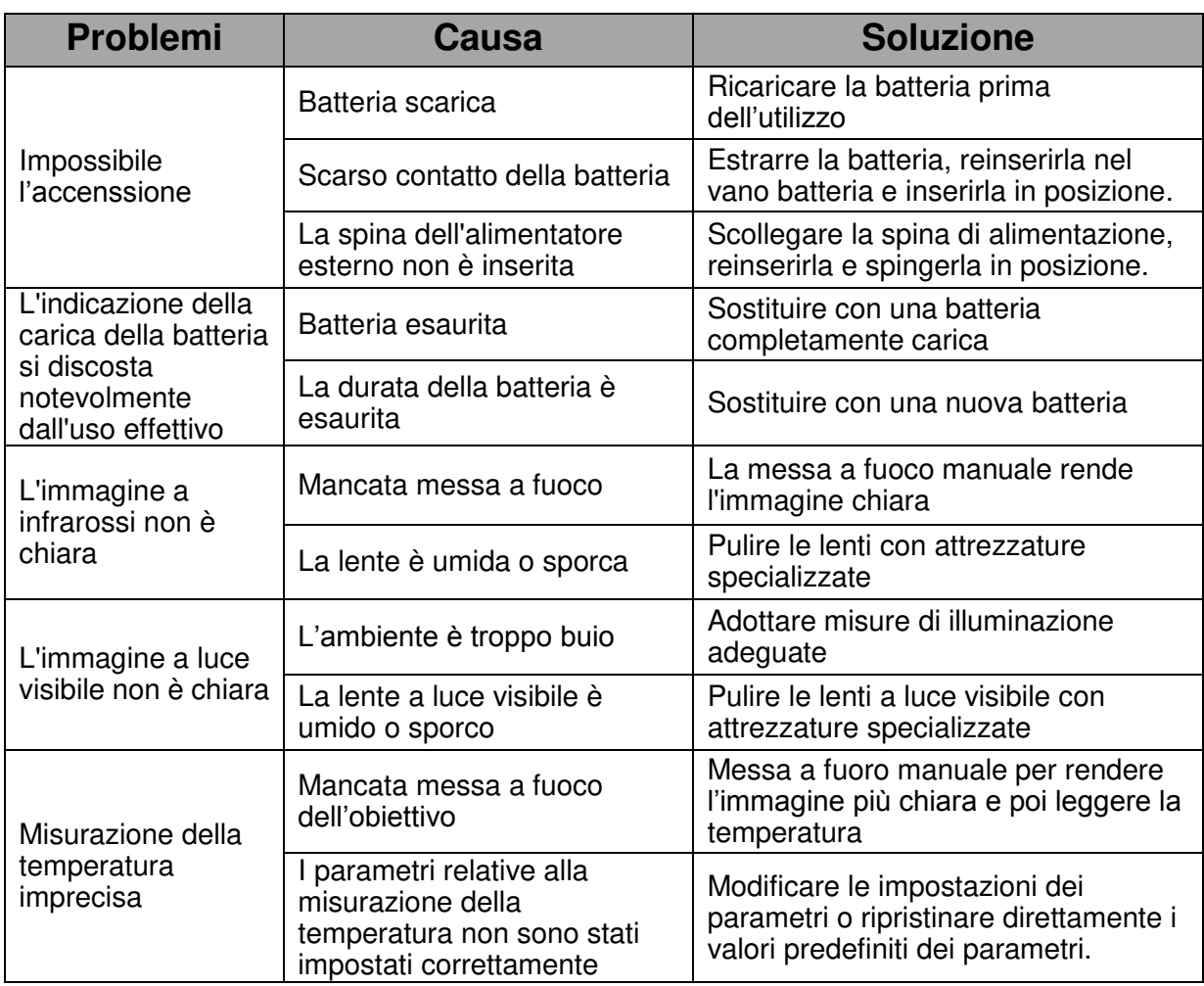

## **Capitolo 10 Riepilogo dei problemi comuni**

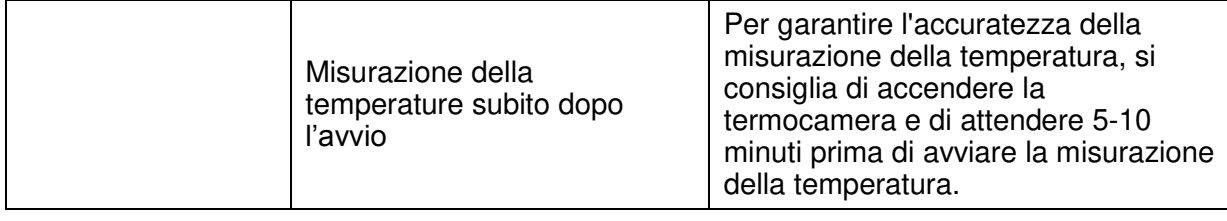

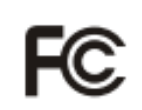

NOTA: Questo apparecchio è stato testato ed è risultato conforme ai limiti previsti per i dispositivi digitali di Classe A, ai sensi della parte 15 delle norme FCC. Questi limiti sono stati stabiliti per fornire una protezione ragionevole contro le interferenze dannose quando l'apparecchiatura viene utilizzata in un ambiente commerciale. Questa apparecchiatura genera, utilizza e può irradiare energia a radiofrequenza e, se non installata e utilizzata in conformità al manuale di istruzioni, può causare interferenze dannose alle comunicazioni radio. Il funzionamento di questa apparecchiatura in un'area residenziale può causare interferenze dannose, nel qual caso l'utente dovrà correggere l'interferenza a proprie spese.

LINI-T. UNI-TREND TECHNOLDGY (CHINA) CO., LTD. Nr.6, Gong Ye Bei 1° Strada, Songshan Lake National High-Tech Industrial Development Zone, città di Dongguan, Provincia di Guangdong, Cina

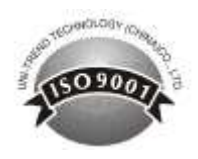